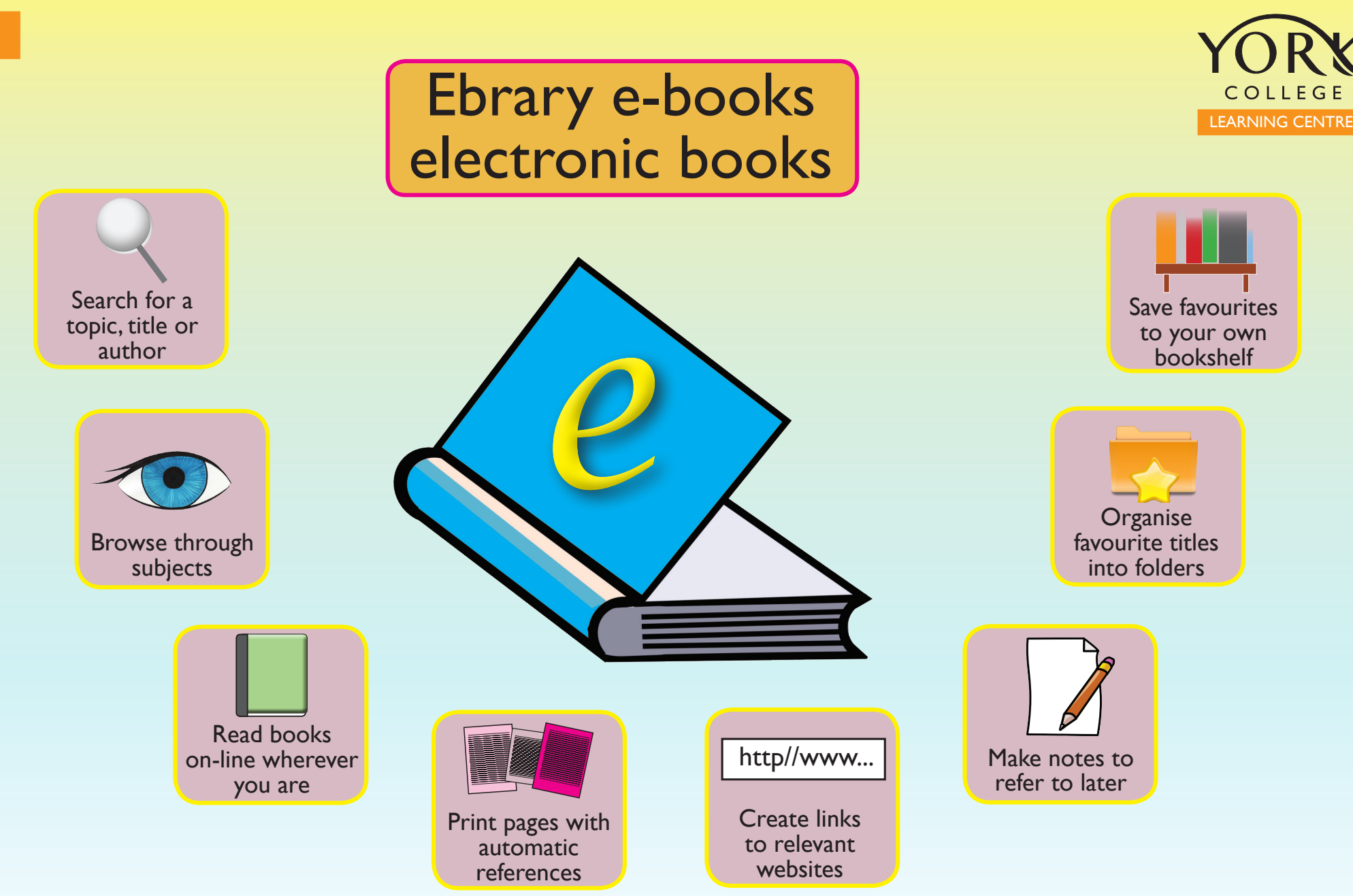

Access e-books via Student Options on the College Intranet Home page http://intranet.yorkcollege.ac.uk/ or ask one of the LC staff for help

# Learning Centre Short Guide to Ebrary http://site.ebrary.com/lib/yorkcoll/home.action

#### Location

Link from Student Options Link from E-resources pdf Link directly to a title from OPAC Opens book at the title page View contents list, chapters Publication details – make a note for referencing purposes Use Info Tools to print, max 40 pages, limited by copyright, select start and end pages

### Search Site

Sign in first to use My Bookshelf (your favourite titles), organise folders, make notes, and link to web pages. Ebrary uses Shibboleth authentication

- Select York College from the list and enter your user name and password when requested. View a demo at

http://induction.yorkcollege.ac.uk/subjects/ebrary\_sign\_in.swf

Once signed in you can make full use of all the features

#### Guide to using ebrary on the Info tab page

Results displayed with advanced search options

Focus search by ticking boxes or adding words Specify fields using + or –

Browse subjects, focus by ticking boxes

Sort results by title, contributor, publisher or date

Search term highlighted throughout text, view next by clicking magnifying glass/arrow

Check Chapter ranking for occurrences in each chapter

Highlight blocks of text and make notes

Link to a webpage with similar information

Search the web for a selected word or phrase from the book

# Create Favourites and Organise Folders

Click Add to My Bookshelf Click on the Bookshelf tab to view Favourites Titles stored initially in Unclassified Documents Create new folders to organise your Favourites Drag and drop the book covers into your new folders All favourites, notes and web links are saved for when you next log in

# Download Pages

Download Selected Pages (Max 40) or a chapter to view as a PDF. Download a whole e-book for up to 14 days to read with Adobe Digital Editions

#### View a demo

http://www.ebrary.com/corp/collateral/flash/QuickStart/

#### Print the Ebrary Quick Guide

http://www.ebrary.com/corp/collateral/en/Quick\_Guides/Quick\_Guide.pdf or pick one up in the Learning Centre

### For More Detailed Guidance...

see the Help menu at http://site.ebrary.com/lib/yorkcoll/help.action or ask one of the Learning Centre staff for assistance

Print this document at http://induction.yorkcollege.ac.uk